## **Objective 7—Step and repeat independent PDF artwork**

**Note**: If you used **Save as Default** and **Apply changes immediately** in a previous activity, this information will be remembered for the next Step and Repeat that you create. As you continue to make changes, the Step and Repeat will update with each change that you make.

- 1. With Neck Label.pdf selected, perform one of the following actions:
	- Right-click and select **Step & Repeat**.
	- From the **Object** menu, select **Step & Repeat**.
- 2. In the **Layout** section of the Step & Repeat dialog box, enter the following information:

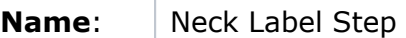

3. **Position**: Horiz: 23.3 in. (592 mm) In the **Steps** section, enter the following information:

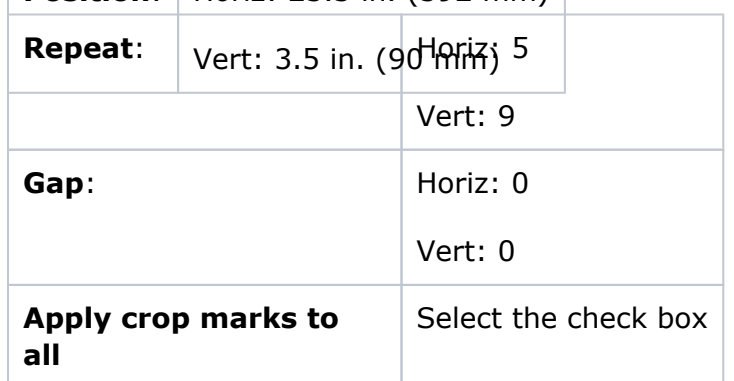

- 4. In the **Stagger** section, select **None**.
- 5. Select the **Apply changes immediately** check box.

## 6. Click **OK**.

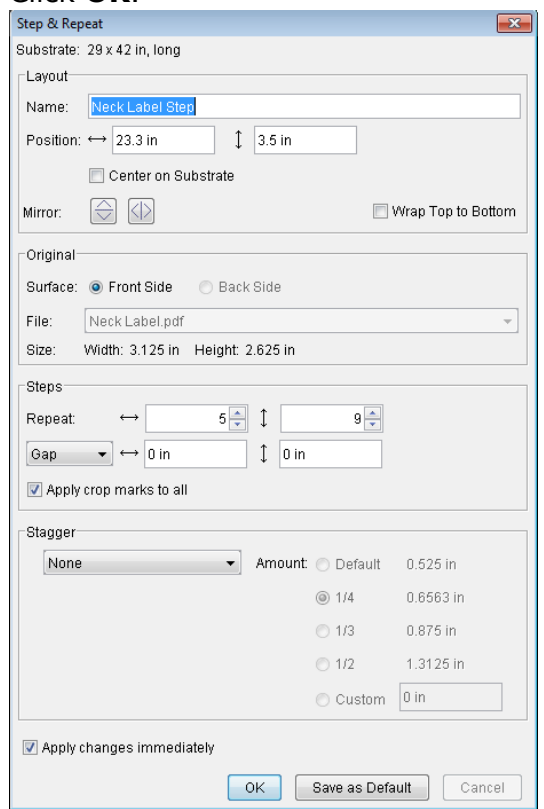

- 7. Click the **Bleed** tool II to see the bleeds that need attention.
- 8. From the **Object** menu, select **Resolve Rectangular Bleeds**.

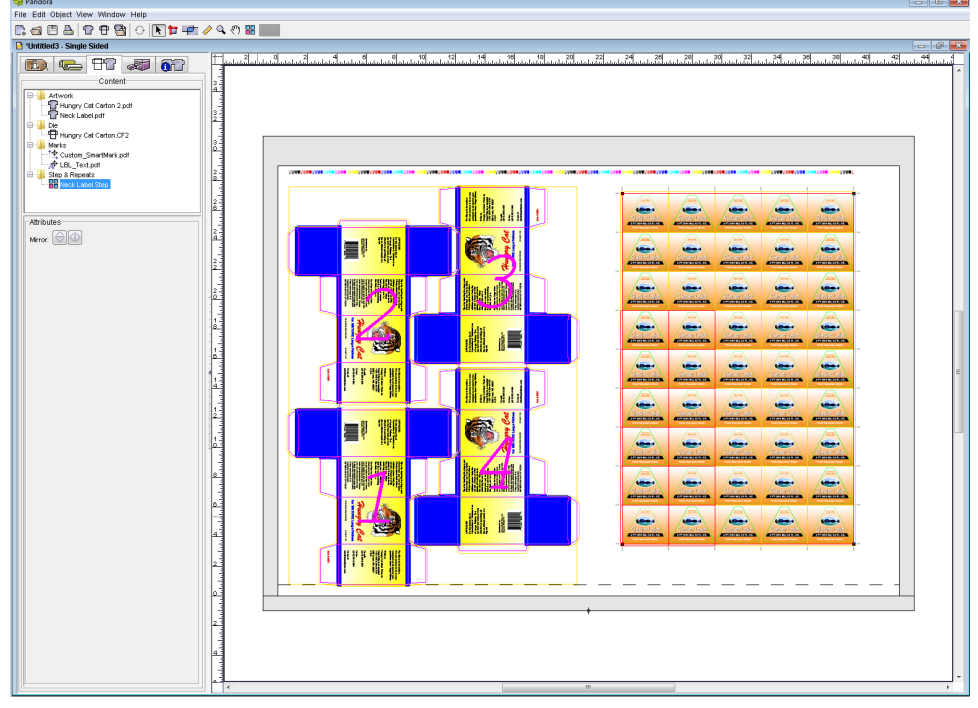

Notice CAL\_Quadtone\_6-color.pdf automatically resizes itself in relation to the newly added Neck Label step-and-repeat layout. This is because when the mark was edited, the placement was specified to anchor to the layout.

9. To deselect the **Bleed** tool, click the **Selection** tool  $\blacklozenge$ .